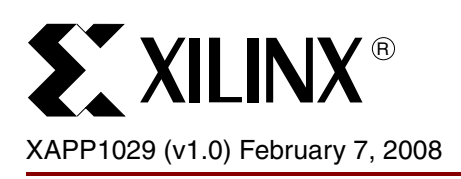

# **Setup of a MicroBlaze Processor Design for Off-Chip Trace**

Authors: Jorge Carrillo, Raj Nagarajan

**Summary** This application note describes how to modify an existing MicroBlaze<sup>™</sup> processor design to support the trace features in MicroBlaze processor v7 and above. It is a detailed tutorial on how to add and configure the trace core in a MicroBlaze processor design. The application note does not target any specific development board, but I/O constraints for some boards are provided to work with Lauterbach and Computex trace tools.

**Included Files** Included with this application note are UCF pin constraints for some Xilinx development boards and helper documents for creating UCF pin constraints for other boards. They are available for downloading at:

[www.xilinx.com/support/documentation/application\\_notes/xapp1029.zip](https://secure.xilinx.com/webreg/clickthrough.do?cid=102822)

- UCFConstraints.zip UCF pin constraints for Xilinx boards
- XMTC\_Mictor\_pinout.pdf XMTC Mictor pin mappings
- Xilinx\_MLBoards\_XGI\_Expansion\_Connector\_Interface.pdf Pin mappings for MLx boards

### **Hardware and Software Requirements**

The hardware and software requirements for this application note are listed below.

- Xilinx Platform Studio EDK9.2.01
- Xilinx Integrated Software Environment (ISE™) 9.2.03i ISE
- Xilinx Platform USB or Parallel IV programming cables for FPGA configuration
- One of the following MicroBlaze trace tools:
	- a. Lauterbach PowerTrace and Trace32 IDE
	- b. Computex F-Sight MicroBlaze and CSIDE IDE

**Introduction** The Xilinx MicroBlaze Trace Core (XMTC) enables the instruction and data tracing of the MicroBlaze processor using an off-chip trace probe from Lauterbach and Computex. It includes a trace encoder, which contains an input interface that attaches to a MicroBlaze processor Trace port composed of approximately 200 un-encoded signals and an output interface that provides an encoded trace in 21 signals. It also includes trigger logic to provide a configurable number of comparators to set trigger conditions based on MicroBlaze processor addresses, data access addresses and values, and register values. The trigger logic can be controlled through the FPGA JTAG interface.

> Trace probes and software tools from Lauterbach and Computex are required to capture the MicroBlaze processor trace data and use the data for debugging, program profiling, and code coverage. See the Lauterbach and Computex page for the tool features.

> This application note provides steps on how to add the XMTC to the MicroBlaze processor design using Xilinx Platform Studio (XPS). This application note assumes the existence of a MicroBlaze processor v7 design which has been created using Base System Builder (BSB) or XPS. For simplicity it also assumes that there is only one MicroBlaze processor in the design.

© 2008 Xilinx, Inc. All rights reserved. XILINX, the Xilinx logo, and other designated brands included herein are trademarks of Xilinx, Inc. All other trademarks are the property of their respective owners.

## **Adding XMTC to the Design**

To add the XMTC to the MicroBlaze processor design, the user must:

- 1. Add and configure the trace core to the MicroBlaze processor design
- 2. Connect the trace core
- 3. Add the FPGA pin constraints for the output trace signals

### **Step 1: Add and Configure the Trace Core to the MicroBlaze Processor Design**

- 1. Instantiate XMTC v1.00a. Add Xilinx MicroBlaze Trace Core (XMTC) from **IP Catalog** → **Debug** to the System Assembly View.
- 2. Right click on the **XMTC** instance, select **Configure IP**, then make the selections shown in [Figure 1.](#page-1-0)
	- a. Set the Output Clock Style to either **SDR** or **DDR** as required by the trace probe. For Lauterbach PowerTrace, select **DDR** and for the Computex F-Sight, select **SDR**.
	- b. Confirm that the External Input Reset High setting.
	- c. Set MicroBlaze Trace Version to **2**, which is the trace version available in the MicroBlaze processor v7.

<span id="page-1-0"></span>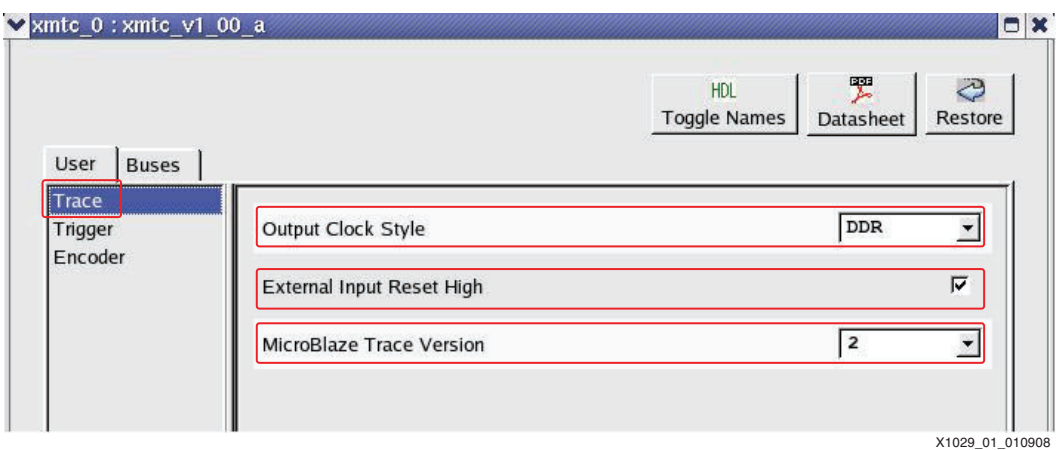

*Figure 1:* **XMTC Configuration – Trace Interface**

- d. Click on **Trigger**, then make the selections shown in Figure 2 to configure the number of comparators required for the particular triggering conditions requirements.
- e. Click **OK** to close the **Configure IP** dialog.

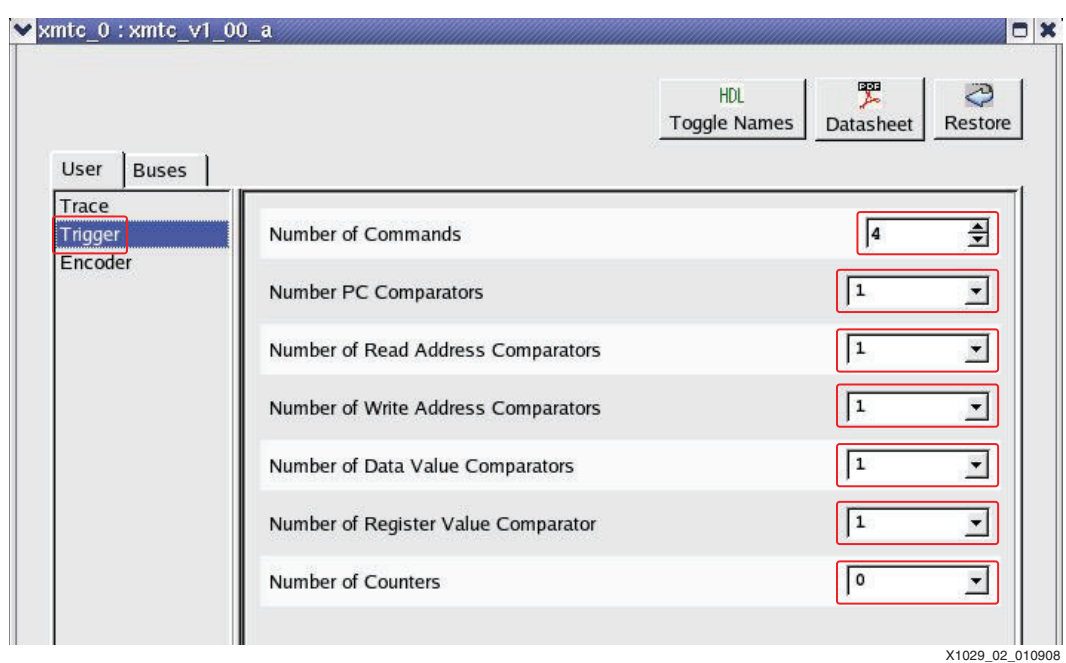

*Figure 2:* **XMTC Configuration – Trigger Configuration**

### **Step 2 - Connect the Trace Core**

In the Bus Connections window, make the selections shown in [Figure 3.](#page-3-0)

- 1. Connect the MDM bus interface in XMTC to the XMTC bus interface in MDM.
- 2. Connect the MBTRACE2 bus interface in the XMTC to the TRACE interface in the MicroBlaze processor v7.00.a.

<span id="page-3-0"></span>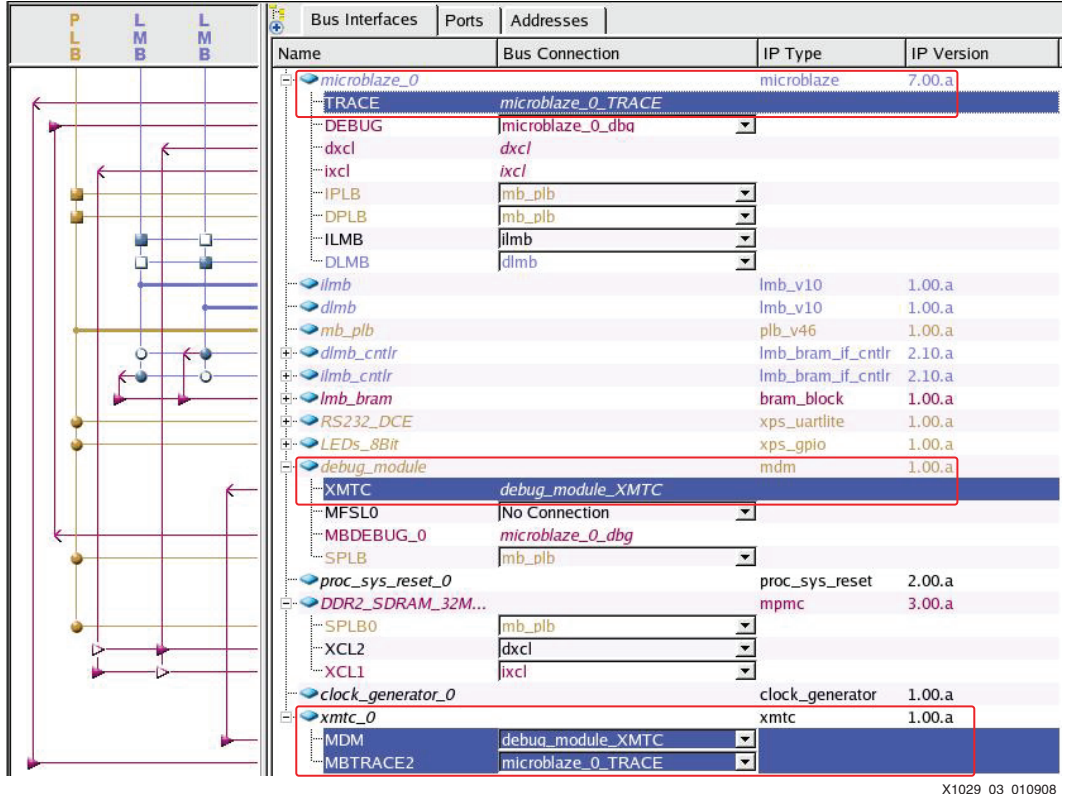

*Figure 3:* **XMTC Core Bus Connections**

- 3. Switch to the **Ports** view.
- 4. Connect the *Rst* and *Clk* ports to the system reset and clock signals respectively. Assign names to the *XMTC\_\** ports as shown in [Figure 4.](#page-3-1)

Note: If the XMTC\_\* ports are not visible, select the **Defaults** in the Filter Ports for the XMTC core.

<span id="page-3-1"></span>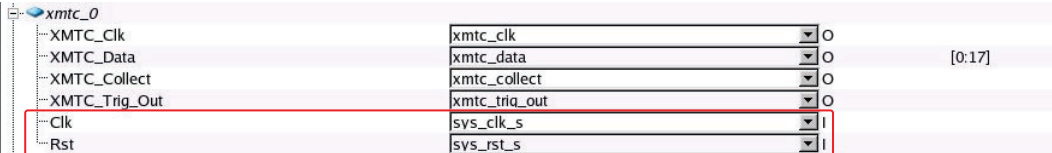

X1029\_04\_010908

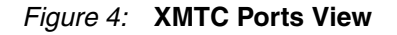

5. Under External Ports, create the four trace ports and connect to the XMTC ports as shown in Figure 5. This brings the encoded trace signals to the FPGA I/O pins, which can be monitored by the trace tool.

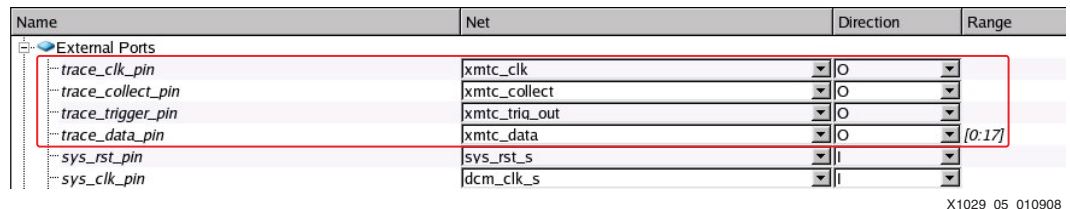

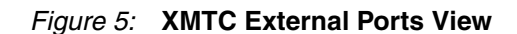

### **Step 3: Adding FPGA pin constraints for the output trace signals**

The Lauterbach and Computex trace cables require the encoder output trace signals to be on different FPGA pins. The zip file

[\(www.xilinx.com/support/documentation/application\\_notes/xapp1029.zip\)](https://secure.xt.xilinx.com/webreg/clickthrough.do?cid=102822) provides the UCF pin constraints for different Xilinx boards. Select the UCF constraint file for the partner tool and board, and add these constraints to the <EDK Project>/data/system.ucf file.

If the UCF pin constraints for the board being used are not included in this application note, refer to the additional documents in the zip file to create a UCF pin constraints or contact Lauterbach or Computex for FPGA pin constraints.

After completing these steps the user will be able to attach the debugger to the Mictor connector of the board or use one of the adapter provided by third party vendors. Contact Lauterbach or Computex for more details.

- **References** 1. [Lauterbach http://www.lauterbach.com](http://www.lauterbach.com/frames.html)
	- 2. [Computex http://www.computex.com](http://www.computex.com/)

## **Revision History**

The following table shows the revision history for this document:

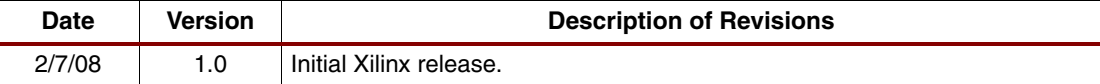

## **Notice of Disclaimer**

Xilinx is disclosing this Application Note to you "AS-IS" with no warranty of any kind. This Application Note is one possible implementation of this feature, application, or standard, and is subject to change without further notice from Xilinx. You are responsible for obtaining any rights you may require in connection with your use or implementation of this Application Note. XILINX MAKES NO REPRESENTATIONS OR WARRANTIES, WHETHER EXPRESS OR IMPLIED, STATUTORY OR OTHERWISE, INCLUDING, WITHOUT LIMITATION, IMPLIED WARRANTIES OF MERCHANTABILITY, NONINFRINGEMENT, OR FITNESS FOR A PARTICULAR PURPOSE. IN NO EVENT WILL XILINX BE LIABLE FOR ANY LOSS OF DATA, LOST PROFITS, OR FOR ANY SPECIAL, INCIDENTAL, CONSEQUENTIAL, OR INDIRECT DAMAGES ARISING FROM YOUR USE OF THIS APPLICATION NOTE.